# 2DCOM

Inventaire - Datalogic Memor 1

# **2DPocket-Inventaire**

Centre d'Affaires • ZI Clairs Chênes • 54230 CHAVIGNY • Tél. : 03 83 50 27 50 • Web : [www.2dcom.fr](http://www.2dcom.fr/) • E-mail [: info@2dcom.fr](mailto:info@2dcom.fr)

# **SOMMAIRE**

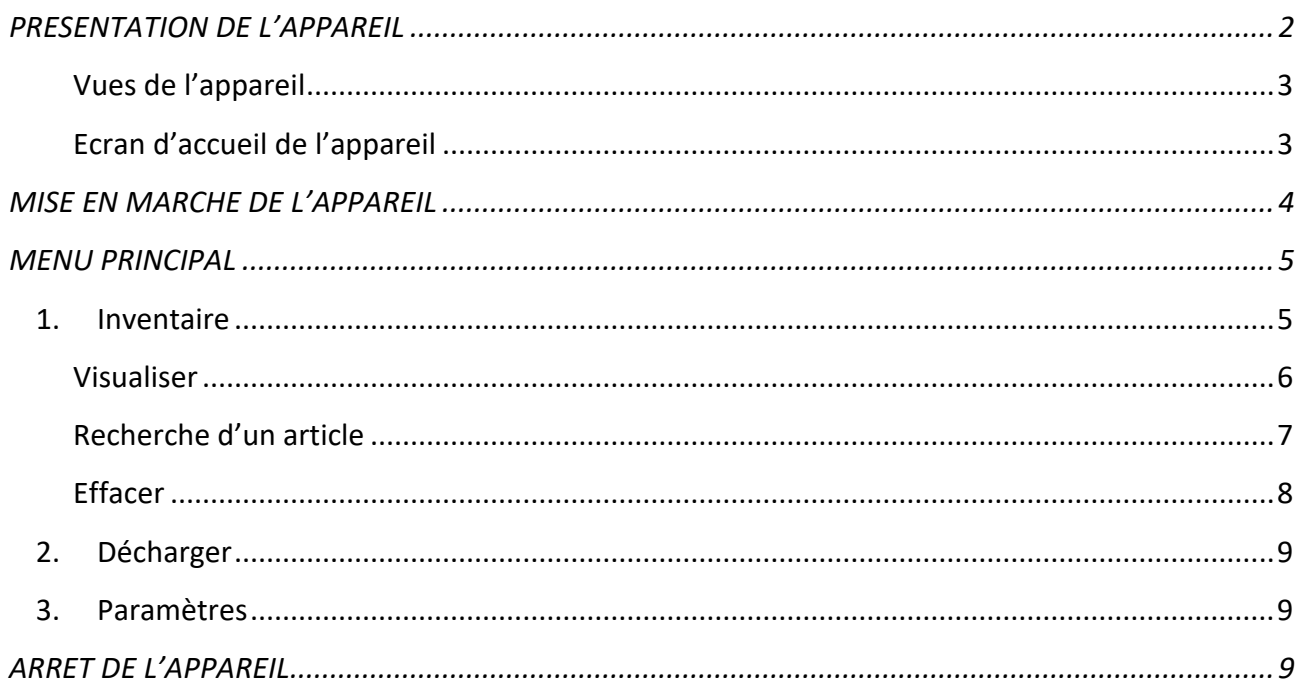

# <span id="page-1-0"></span>PRESENTATION DE L'APPAREIL

Le DATALOGIC MEMOR 1 est un appareil tactile dédié à la saisie de données. Il fonctionne comme de nombreux téléphones portables ou tablettes - sous Android et est proposé par 2dcom dans sa version avec poignée. Il intègre une technologie de recharge sans fil et peut être chargé sur son socle.

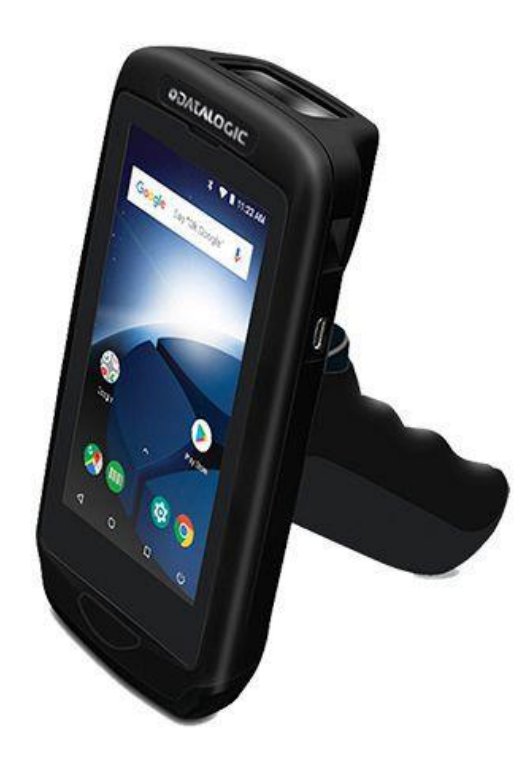

Cette documentation est uniquement dédiée à la manipulation de cet appareil et à l'utilisation du programme de saisie d'inventaire « 2DPocket Inventaire ».

#### <span id="page-2-0"></span>VUES DE L'APPAREIL

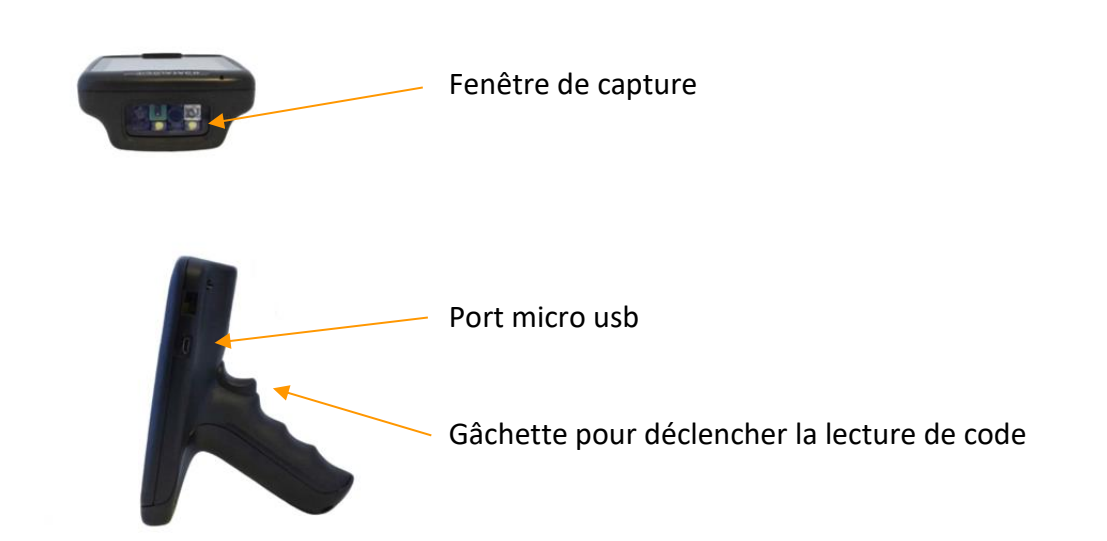

# <span id="page-2-1"></span>ECRAN D'ACCUEIL DE L'APPAREIL

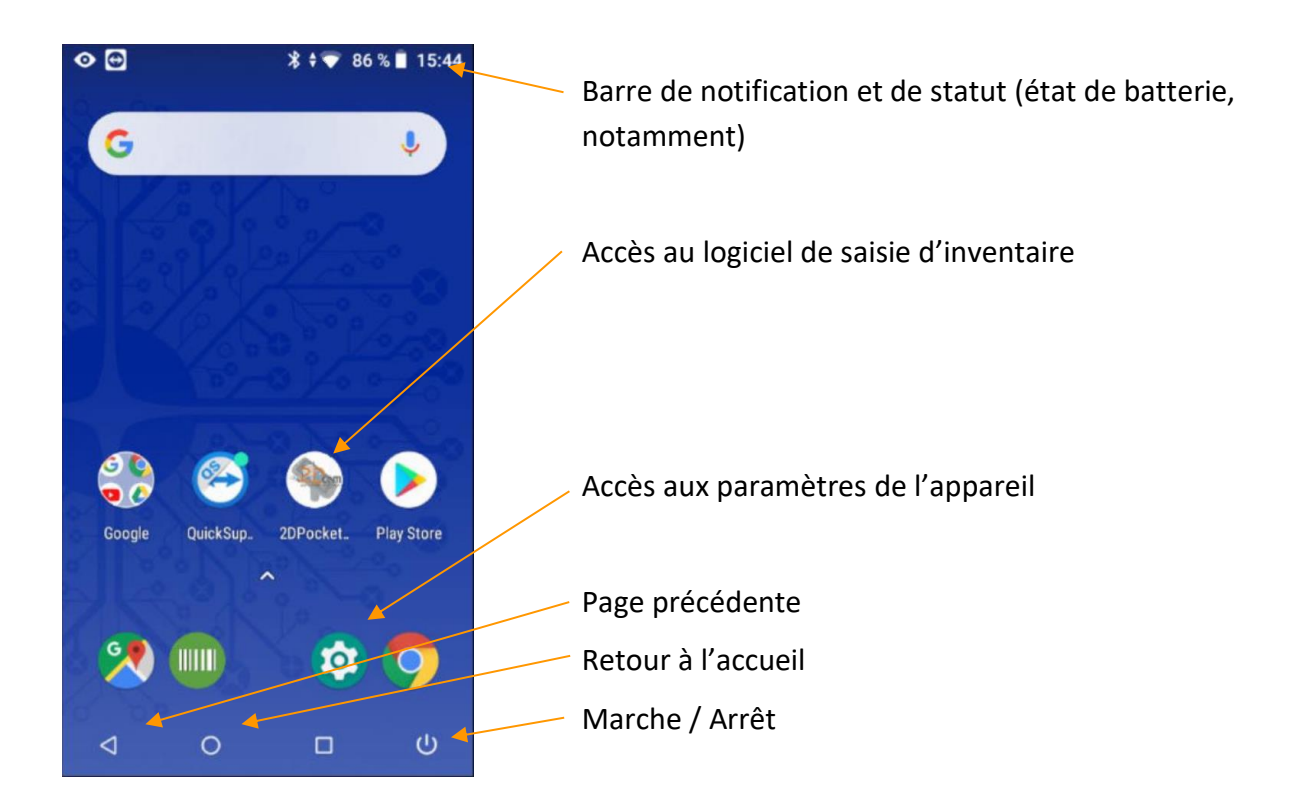

#### <span id="page-3-0"></span>**MISE EN MARCHE DE L'APPAREIL**

Pour allumer votre boitier, maintenez pendant quelques secondes la gâchette se trouvant à l'arrière, au niveau de la poignée puis relâchez. L'écran s'allume.

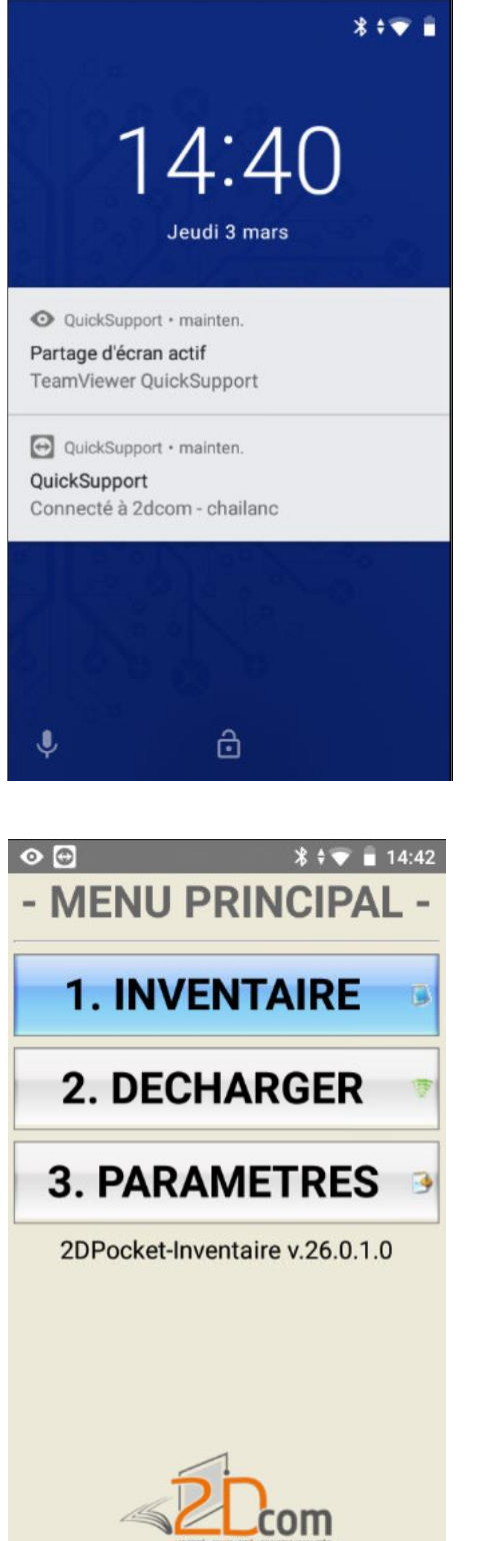

Vous arriverez sur un écran de verrouillage.

Pour déverrouiller l'appareil, faites glissez vers le haut le cadenas se trouvant en bas de l'écran.

Vous arrivez alors directement sur le menu principal de l'application 2DPocket Inventaire.

Le menu principal contient 3 traitements principaux :

L'inventaire : permet de créer sa liste d'articles à scanner

Décharger : permet de créer le fichier texte listant les articles scannés (LISTE.TXT) pour l'exploiter

Paramètres : permet de définir différents paramètres de l'application

#### <span id="page-4-0"></span>**MENU PRINCIPAL**

#### <span id="page-4-1"></span>**1. INVENTAIRE**

Ici nous allons pouvoir scanner les articles que l'on souhaite mettre dans notre liste. Si un fichier LISTE.TXT (fichier créé quand lance la fonction DECHARGER, et supprimé par la suite) subsiste, le programme vous propose de le reprendre :

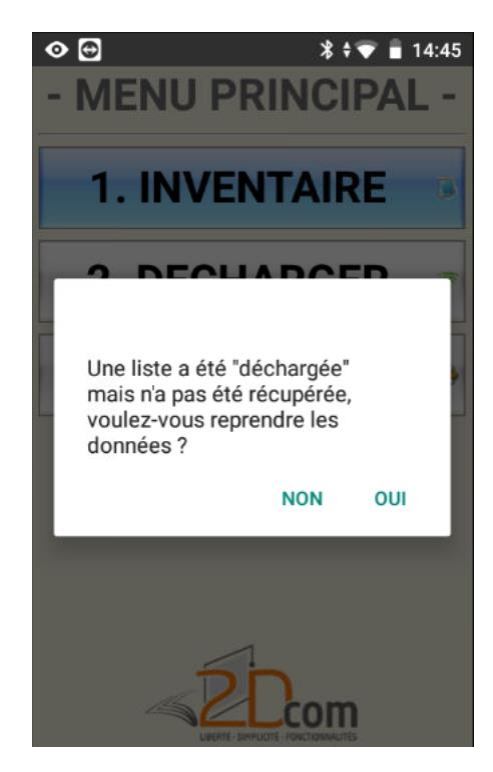

Si vous répondez OUI, les données de cette liste seront reprises. Prenez garde à ne pas saisir à nouveau les articles déjà scannés.

Si vous répondez NON, le fichier LISTE.TXT sera supprimé.

Si vous avez commencé une liste sans faire DECHARGER et que vous avez quitté le programme, celui-ci détecte cette saisie et vous propose de la reprendre :

Dans la fenêtre d'inventaire, le curseur est toujours positionné dans la zone CODE :

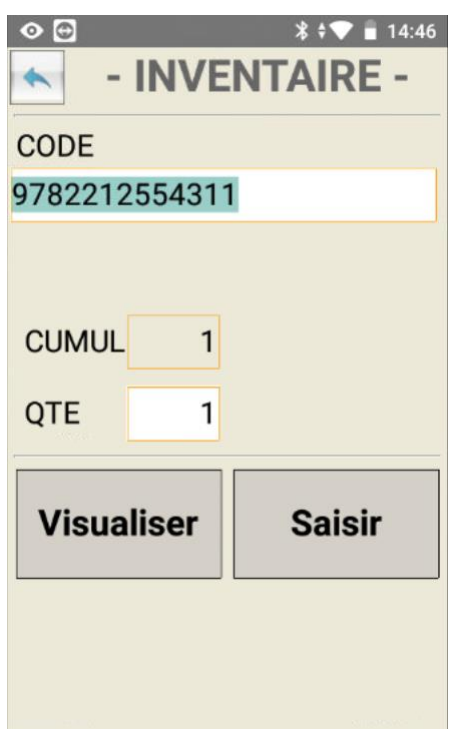

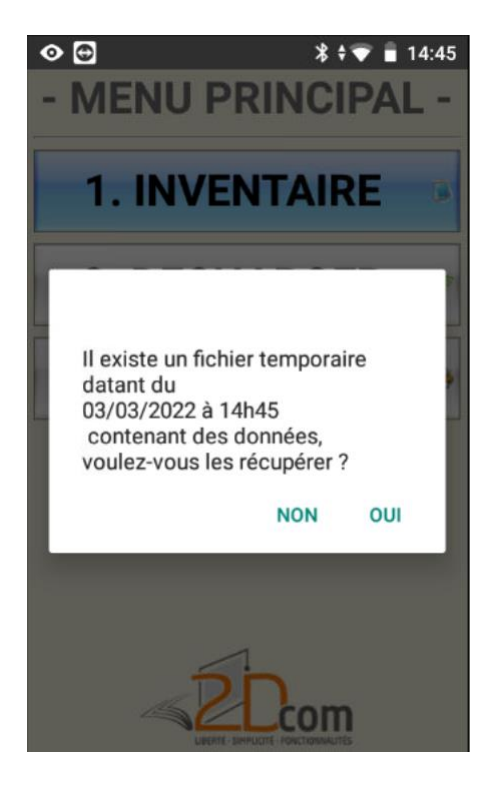

Le cumul correspond à la quantité déjà scannée pour le code en cours (le code dans la zone de saisie CODE).

Si vous souhaitez inventorier une quantité différente de 1 pour l'article saisi, cliquez sur l'écran dans la zone QTE, saisissez alors la quantité supplémentaire qui sera ajoutée à la quantité 1 par défaut, puis appuyez sur la touche **> verte** du clavier numérique.

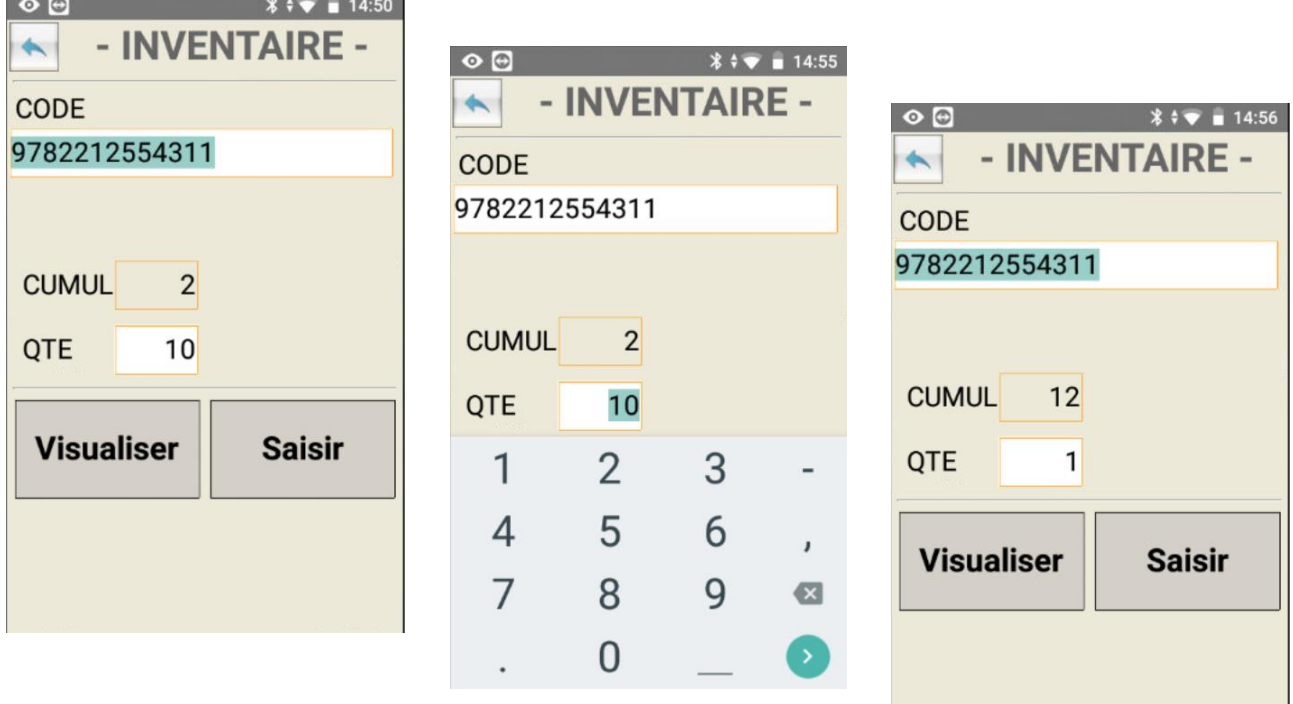

Dans notre exemple ci-dessus, l'article a été scanné 2 fois (zone CUMUL), on veut lui attribuer une quantité totale de 12, donc on ajoute une quantité de 10.

## <span id="page-5-0"></span>VISUALISER

En appuyant sur **VISUALISER**, vous passez en mode visualisation. Le programme se positionne automatiquement sur la dernière saisie :

Pour naviguer dans la liste, utilisez les flèches.

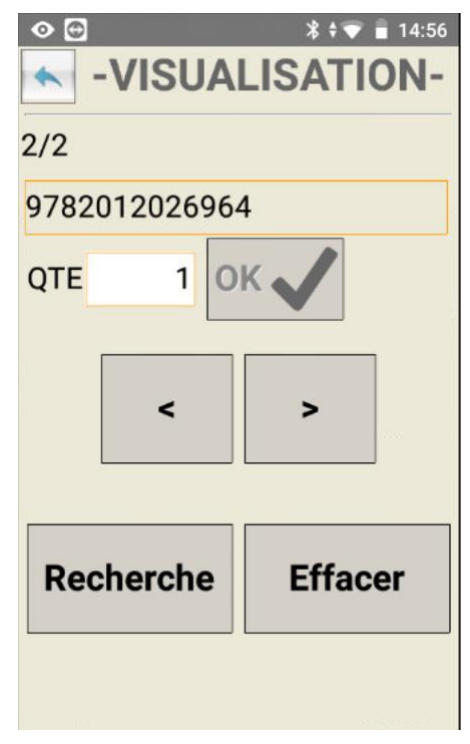

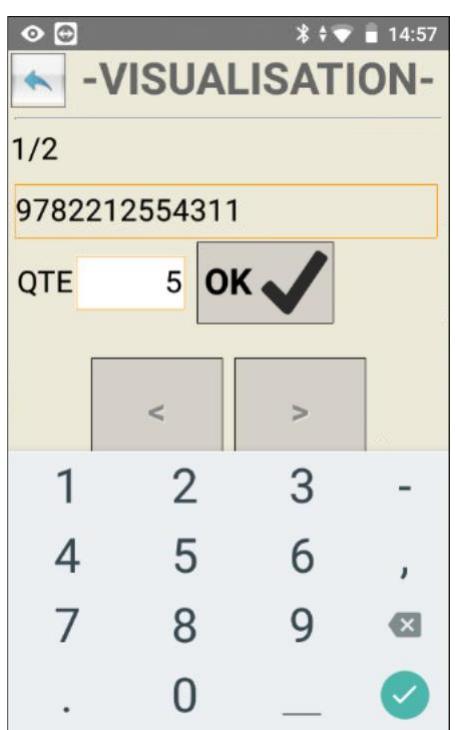

A partir de ce mode vous pouvez modifier la quantité saisie d'un article en cliquant directement dans la zone QTE. Saisissez ici la nouvelle quantité et appuyez OK pour valider.

# <span id="page-6-0"></span>RECHERCHE D'UN ARTICLE

En appuyant sur **Recherche**, le programme passe en mode recherche. Scannez alors le code à rechercher.

Si le code saisi est trouvé parmi les articles inventoriés, vous serez positionnez directement dessus.

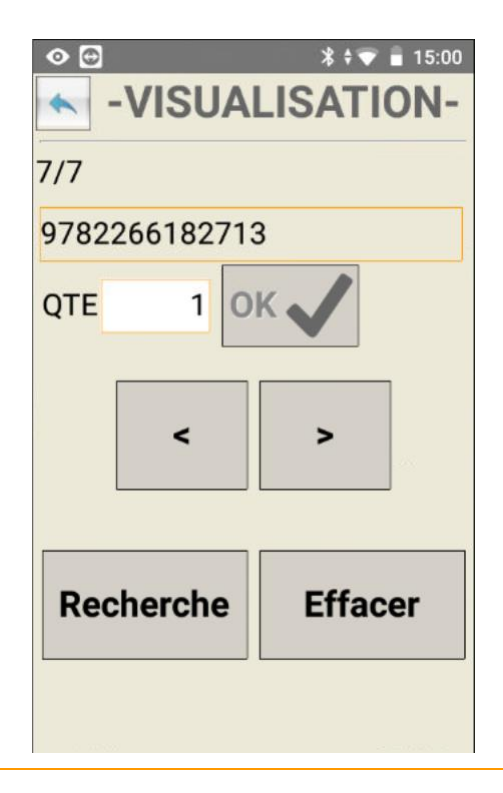

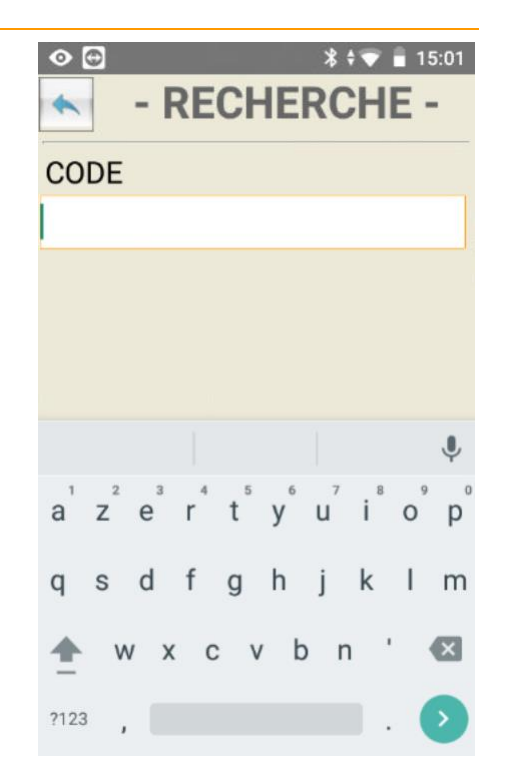

Si l'article scanné n'est pas trouvé, un message vous indique que le code n'a pas été trouvé et vous retournez dans le mode visualisation :

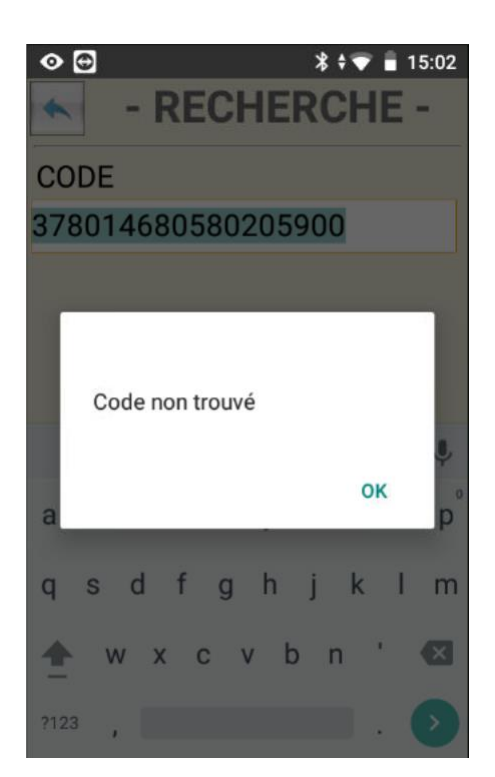

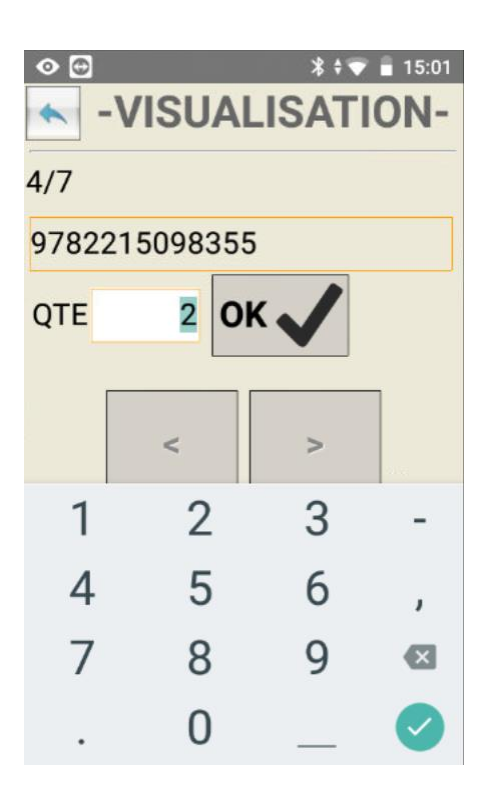

## <span id="page-7-0"></span>EFFACER

En appuyant sur **Effacer**, vous pouvez supprimer la saisie de l'article affiché à l'écran.

Un message de confirmation apparait vous demandant si vous souhaitez réellement supprimer cet article de la saisie

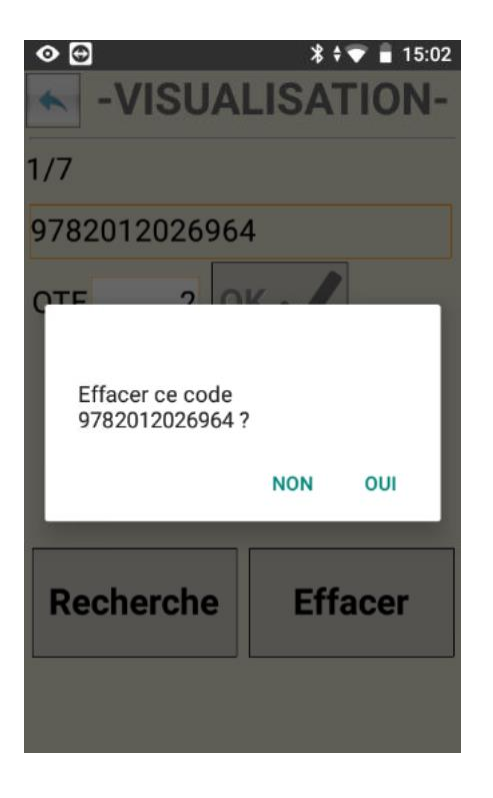

#### <span id="page-8-0"></span>**2. DECHARGER**

Revenez sur le menu principal en appuyant sur la flèche en haut à gauche de l'écran.

Cliquez sur **2. Décharger.**

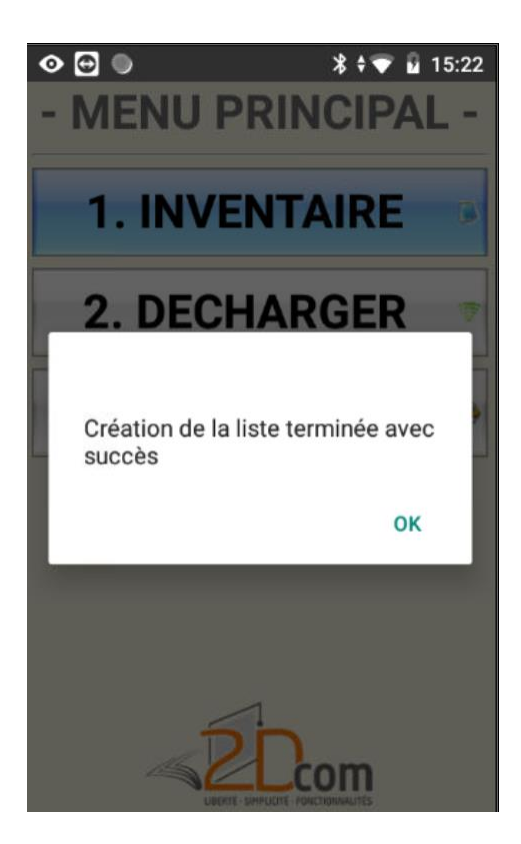

Si aucune saisie n'est en cours, vous aurez un message d'erreur :

Ce mode est à utiliser en fin de saisie pour générer le fichier qui sera récupéré par les outils 2DCOM : "Opti-PHL" installé sur votre ordinateur. Cliquez sur OK.

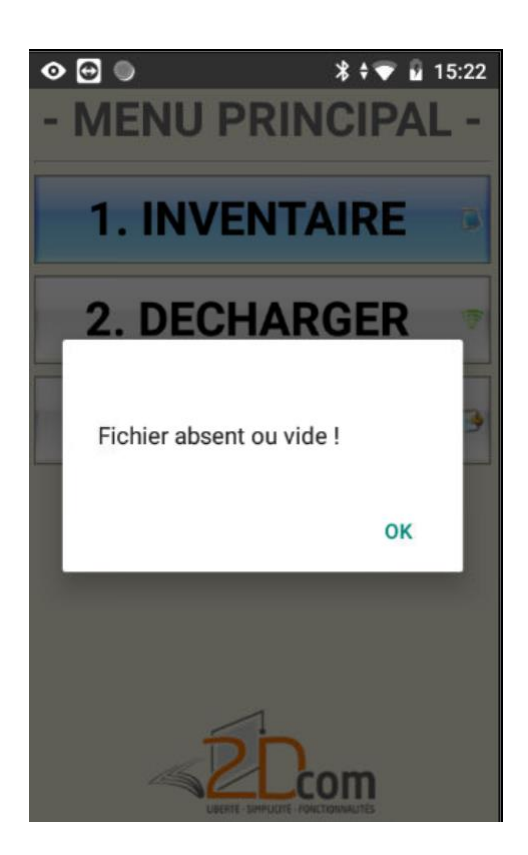

#### <span id="page-8-1"></span>**3. PARAMETRES**

Dans ce menu, vous pourrez modifier différents paramètres du programme.

Attention :

Ces paramètres ne sont à modifier qu'à la demande explicite du support technique.

# <span id="page-8-2"></span>**ARRET DE L'APPAREIL**

Pour éteindre l'appareil, cliquez sur l'icone Power